## *Glow Dress*

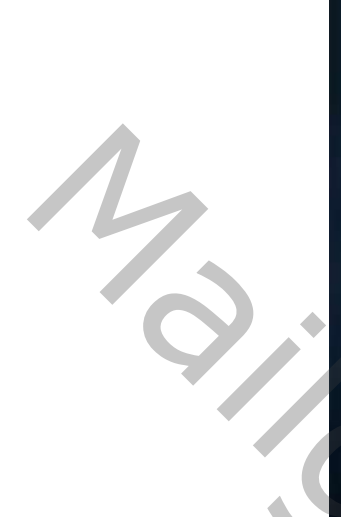

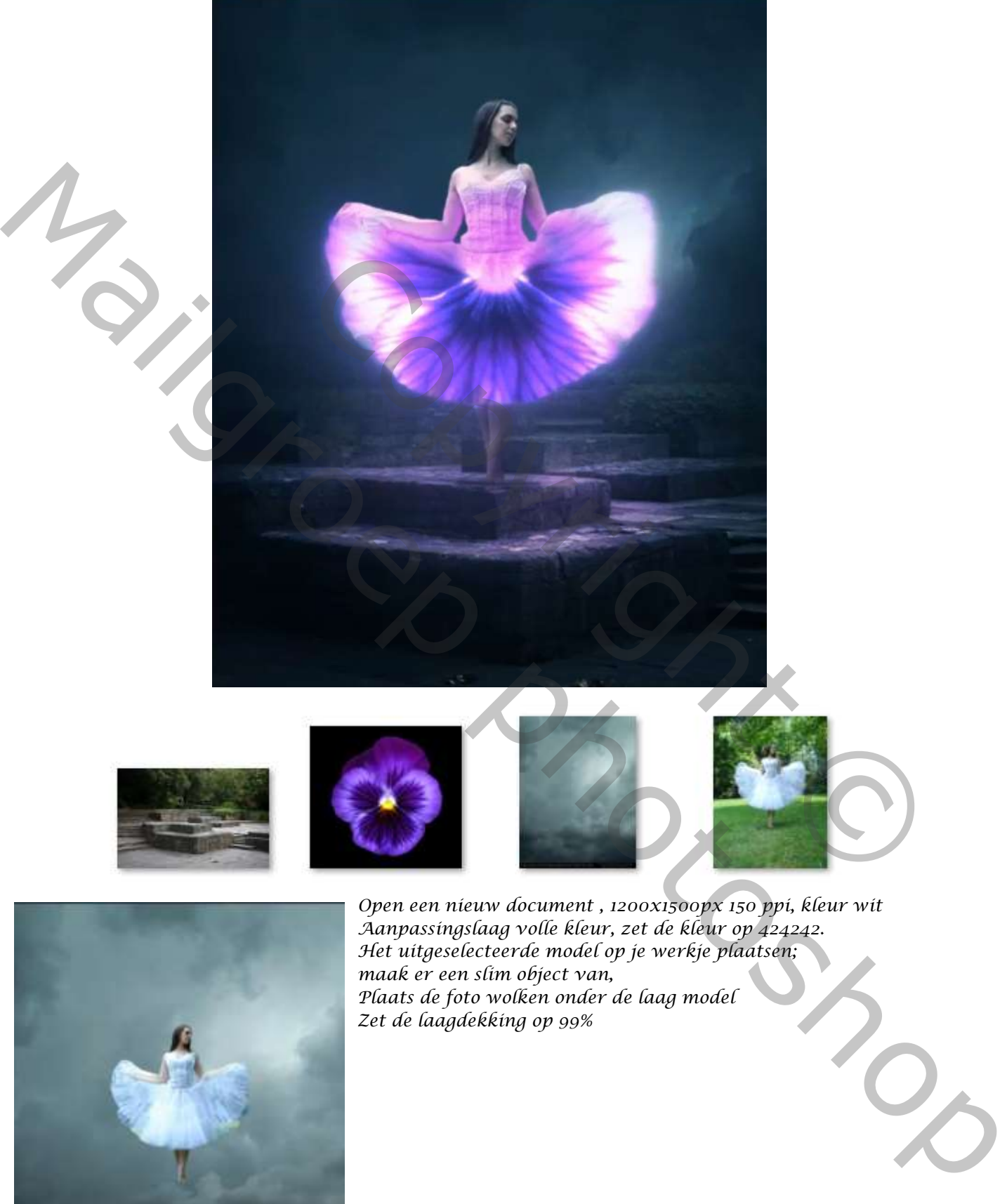

*1*

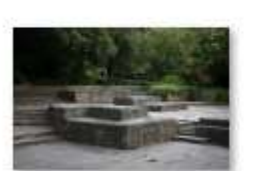

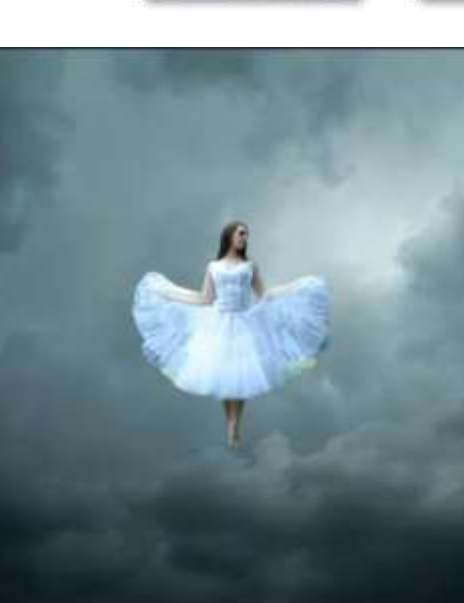

*Open een nieuw document , 1200x1500px 150 ppi, kleur wit Aanpassingslaag volle kleur, zet de kleur op 424242. Het uitgeselecteerde model op je werkje plaatsen; maak er een slim object van, Plaats de foto wolken onder de laag model Zet de laagdekking op 99%*

*Open de foto bg en plaats onder de laag model Met transformatie vergroten en naar boven trekken Maak een laagmasker, trek een verloop van zwart/transparant Van boven tot het midden. Het model met transformatie vergroten* 

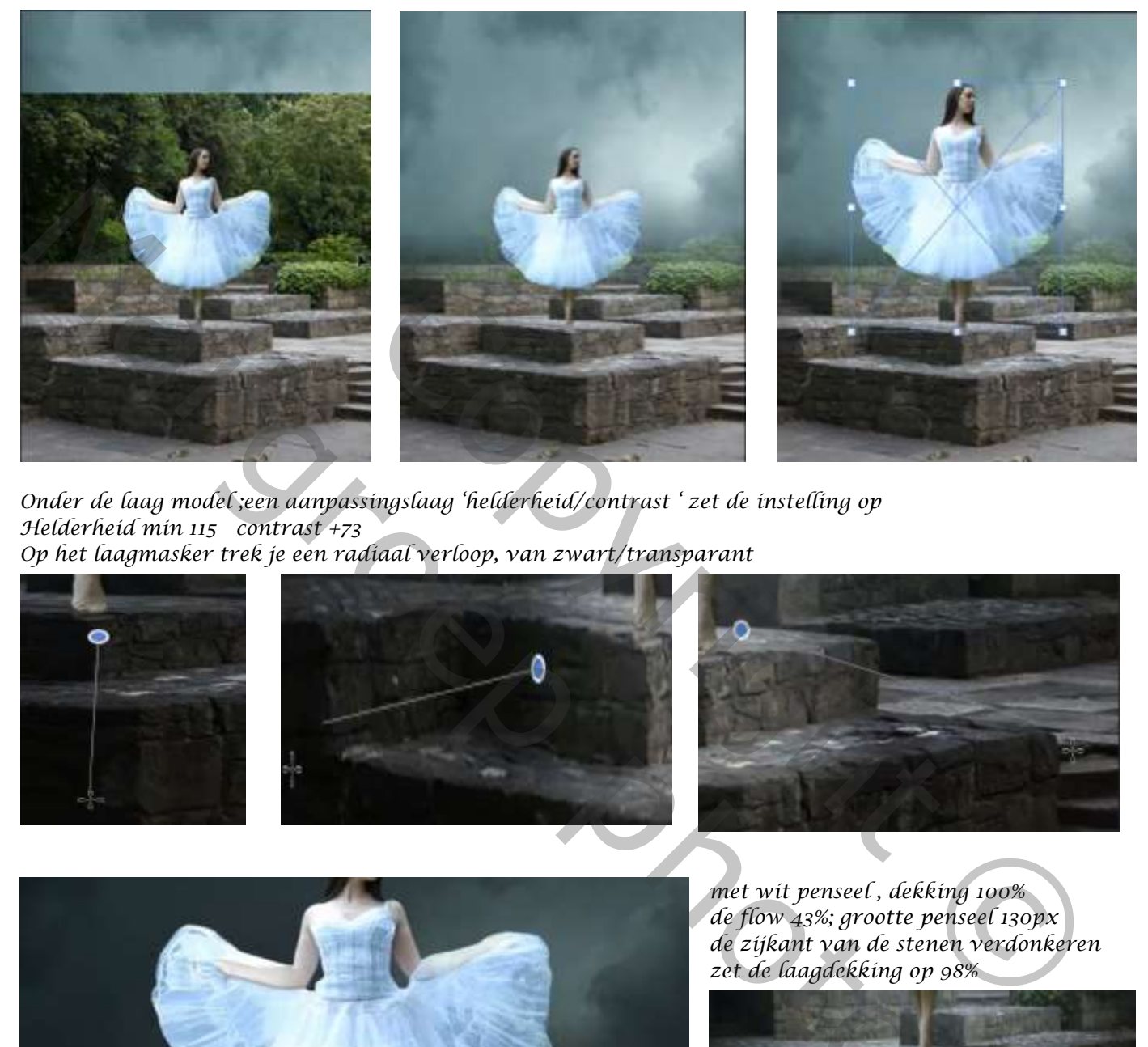

*2*

*Onder de laag model ;een aanpassingslaag 'helderheid/contrast ' zet de instelling op Helderheid min 115 contrast +73 Op het laagmasker trek je een radiaal verloop, van zwart/transparant*

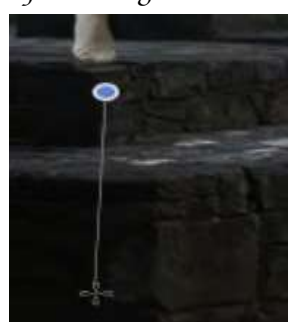

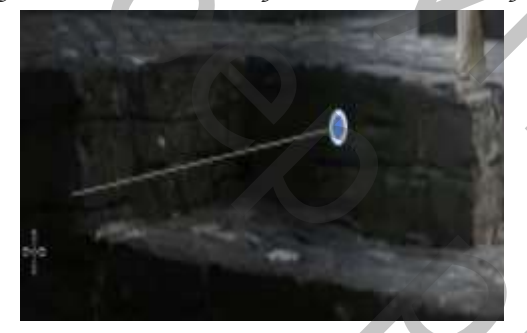

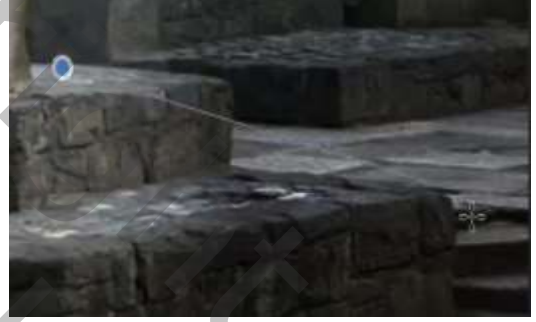

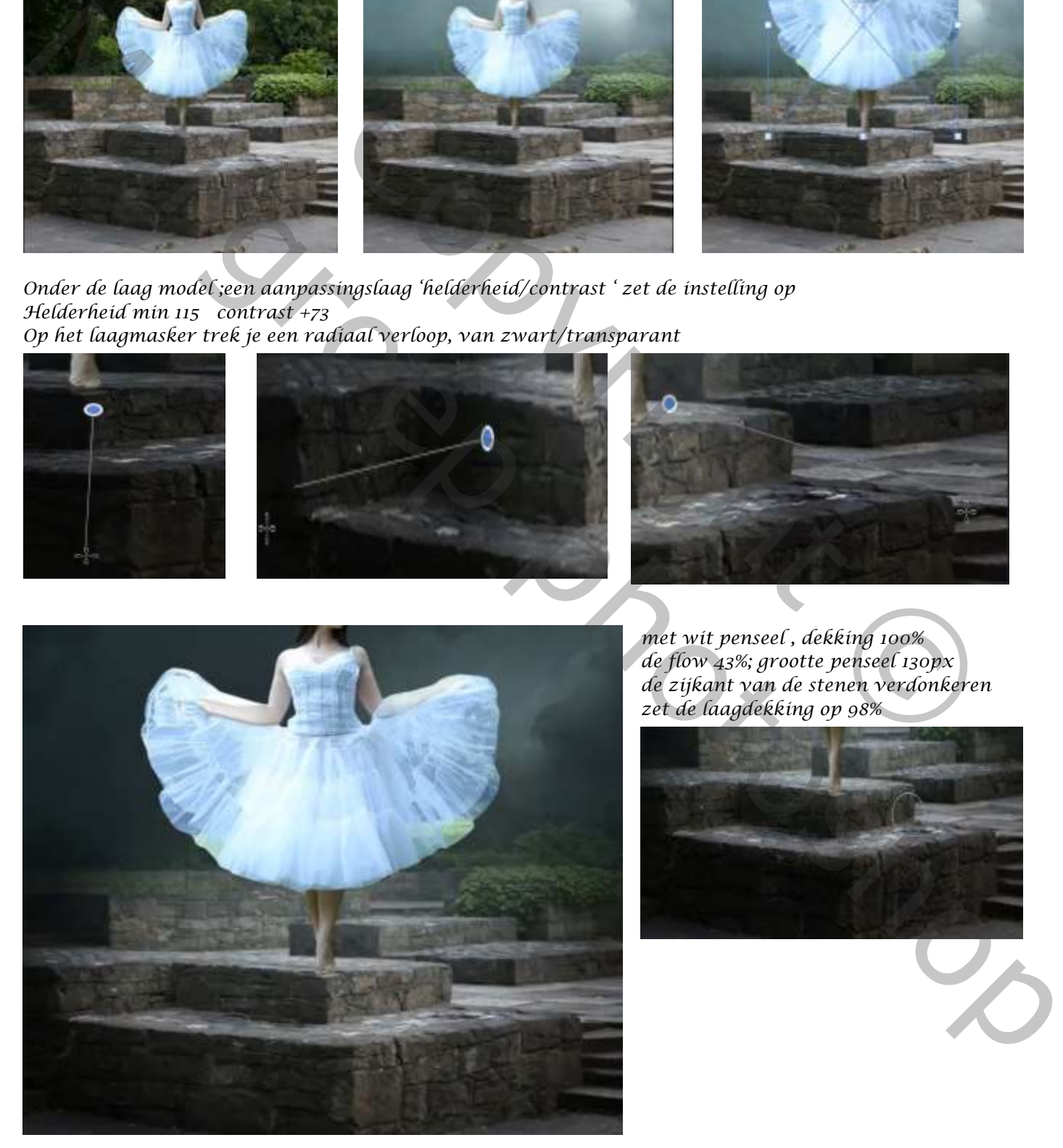

*met wit penseel , dekking 100% de flow 43%; grootte penseel 130px de zijkant van de stenen verdonkeren zet de laagdekking op 98%*

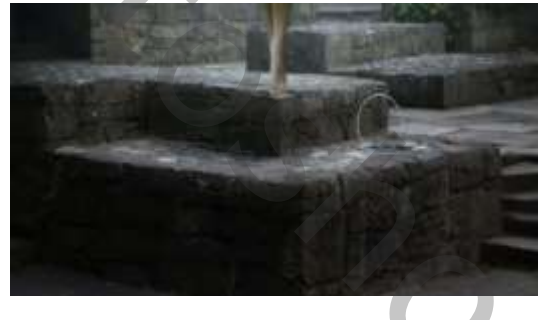

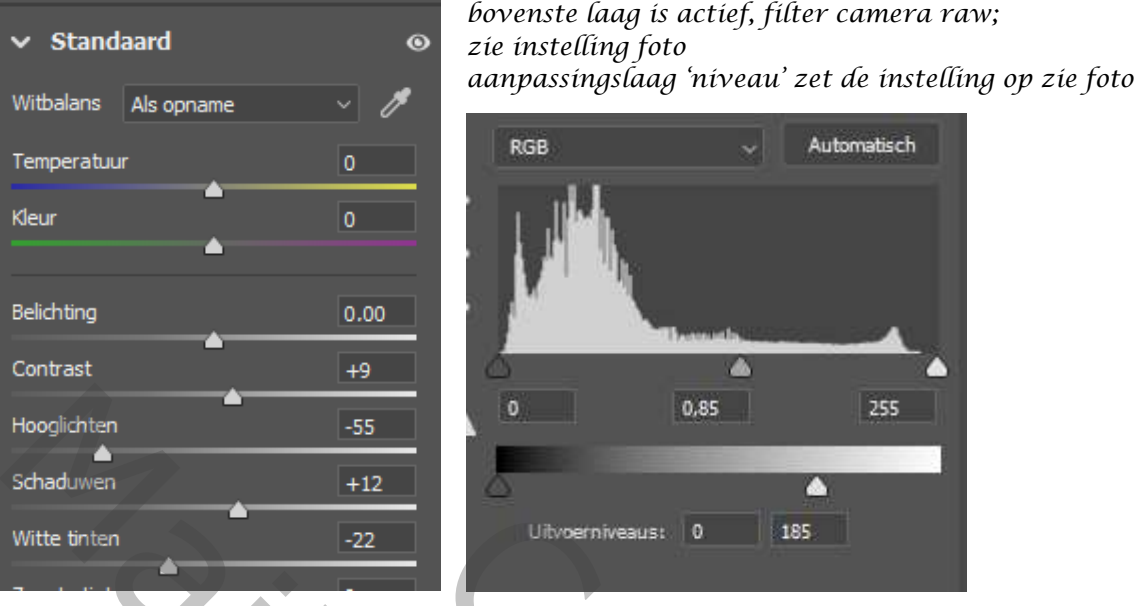

*bovenste laag is actief, filter camera raw;*

*op het laagmasker met een 'radiaal verloop' zwart/transparant van boven het model naar midden trekken, zowel links als rechts en boven haar hoofd op de laag van het model ,een laagmasker maken. Met zwart penseel op het laagmasker het kleed bijwerken, zodat de groen plekken iets weg zijn; zet de flow wel op 9%*

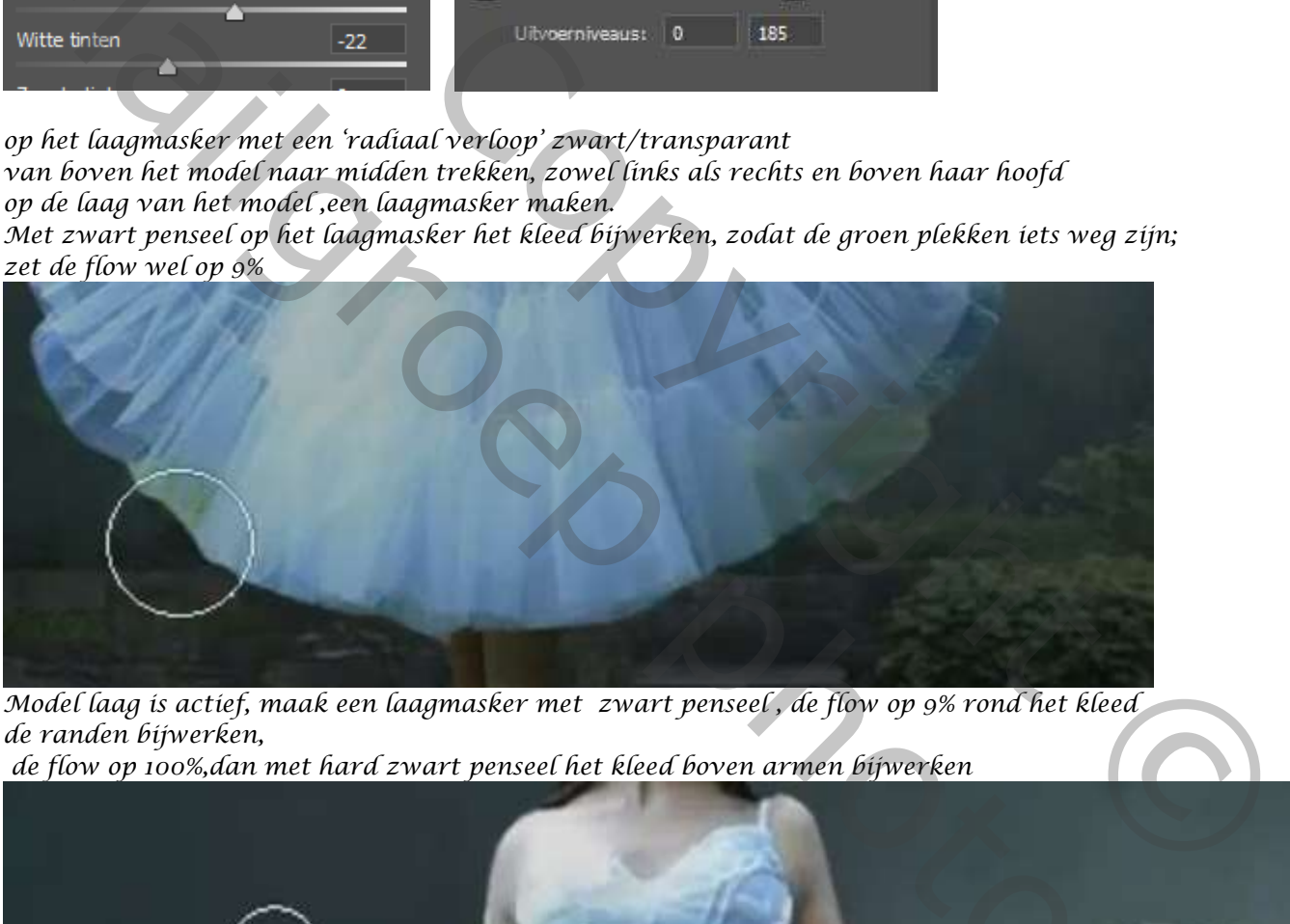

*Model laag is actief, maak een laagmasker met zwart penseel , de flow op 9% rond het kleed de randen bijwerken,*

*de flow op 100%,dan met hard zwart penseel het kleed boven armen bijwerken*

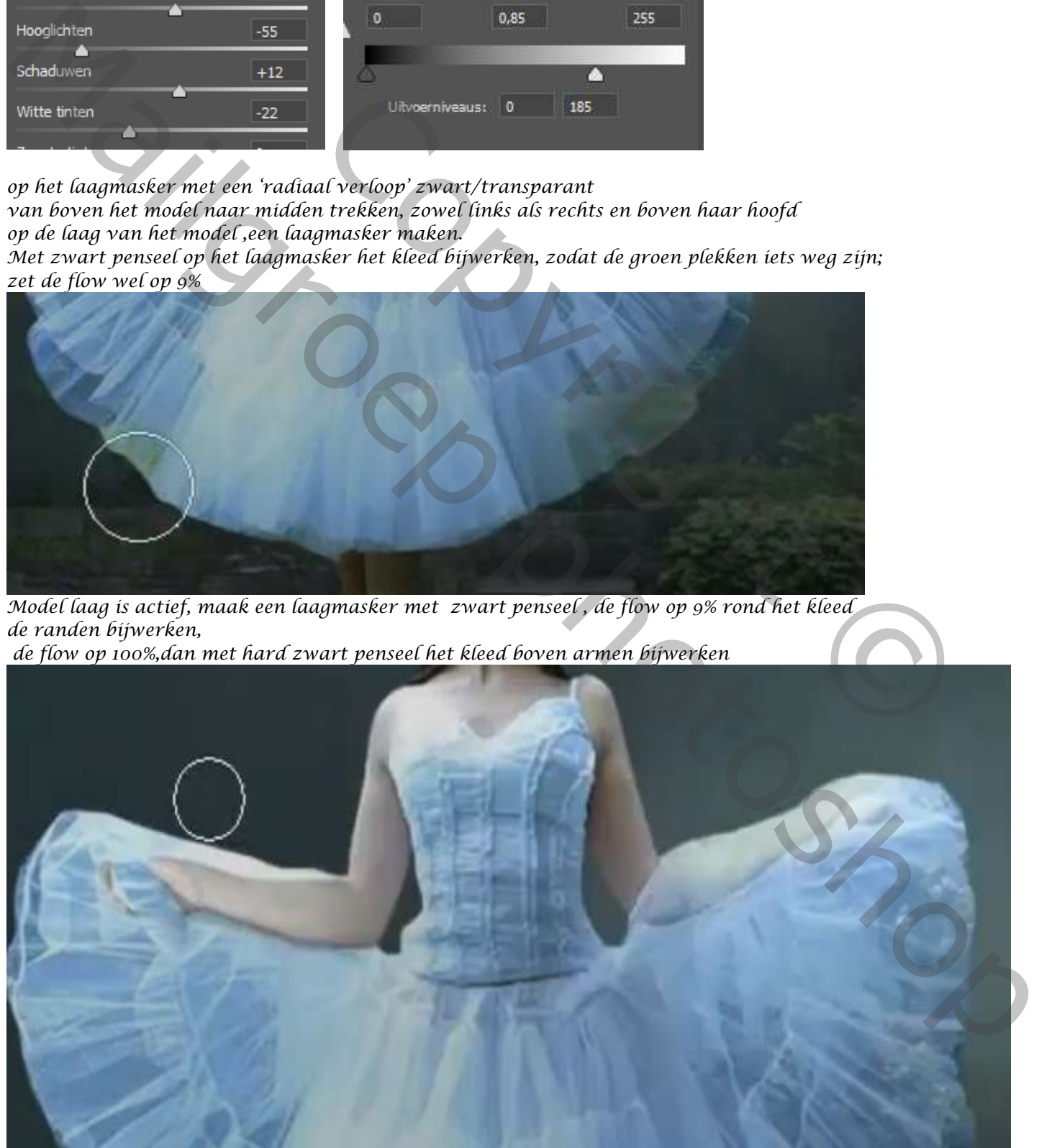

*3*

*Nieuwe laag onder de laag model, met donkere kleur, de schaduw rond de voeten maken Zet de laagmodus op bedekken, en de laagdekking op 67%, open 'gaussiaans 'vervagen zet de straal op 3,8 px* 

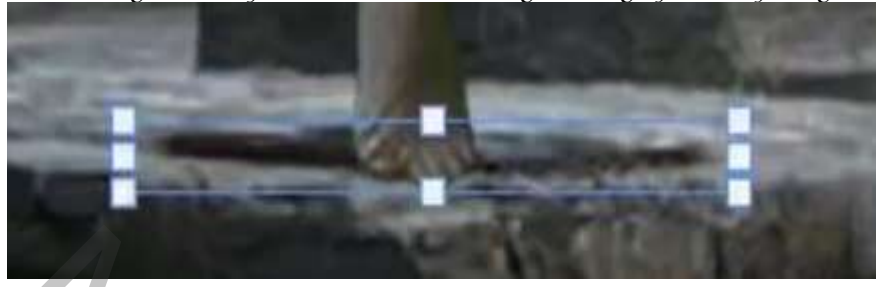

*Op het laagmasker van helderheid/contrast met zwart penseel onder de voet nog wat verdonkeren En met verloop wit/transparant v-wat verbeteren*

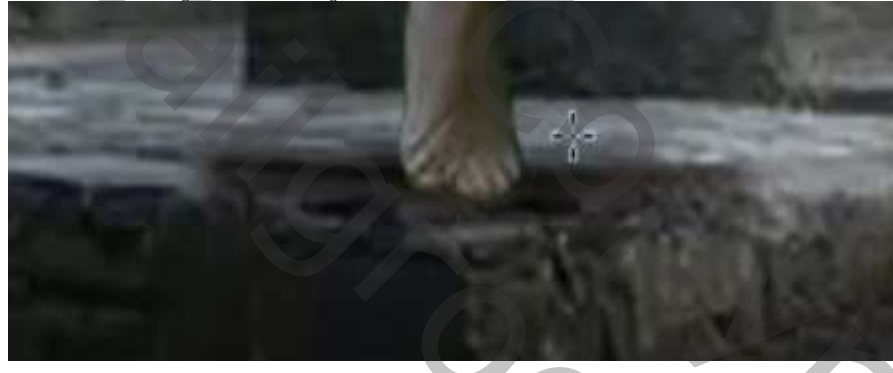

*Aanpassingslaag 'helderheid/contrast' met 'uitknipmasker' zet de instelling op Helderheid min 111 contrast 0*

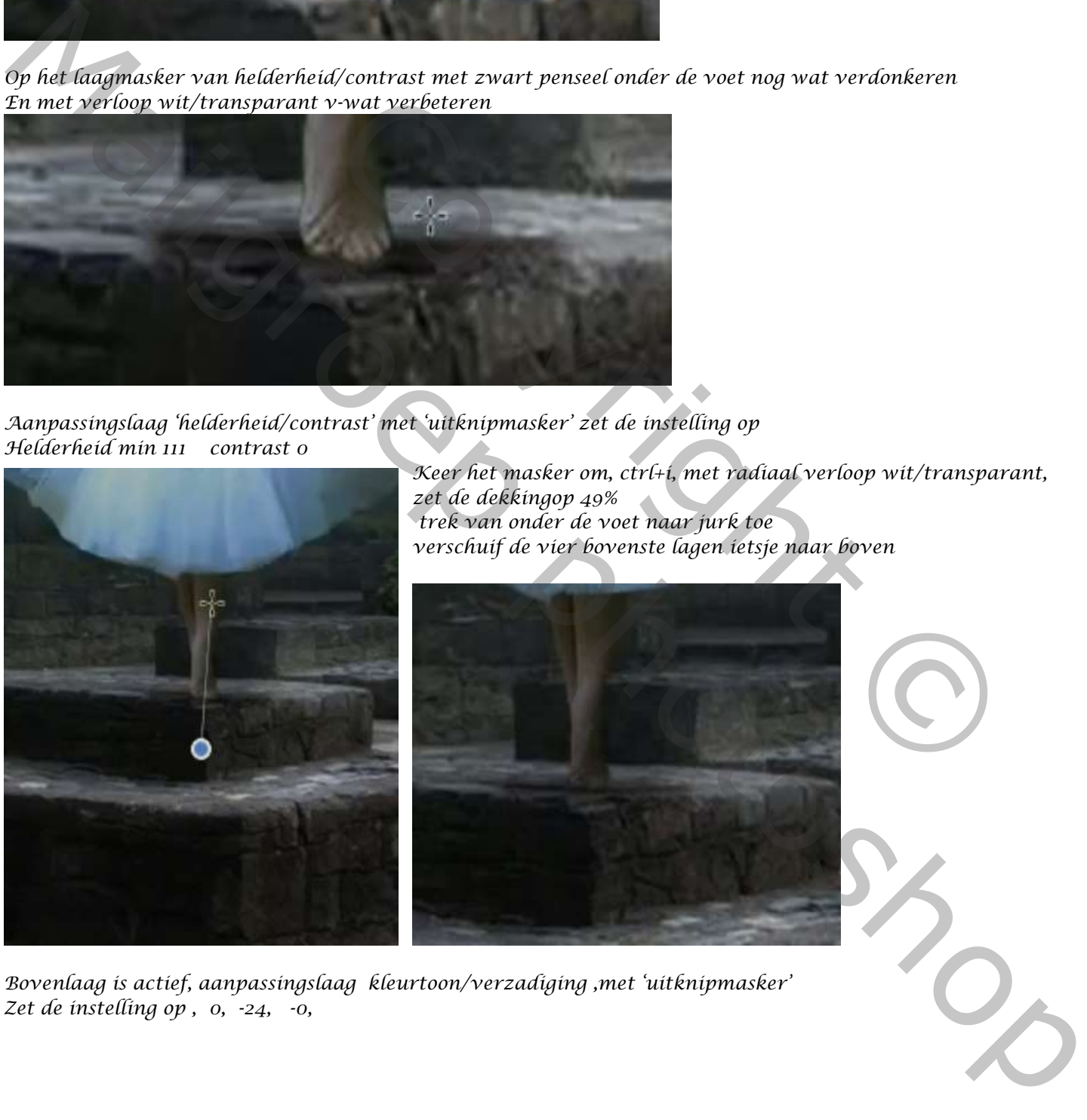

*Keer het masker om, ctrl+i, met radiaal verloop wit/transparant, zet de dekkingop 49% trek van onder de voet naar jurk toe verschuif de vier bovenste lagen ietsje naar boven*

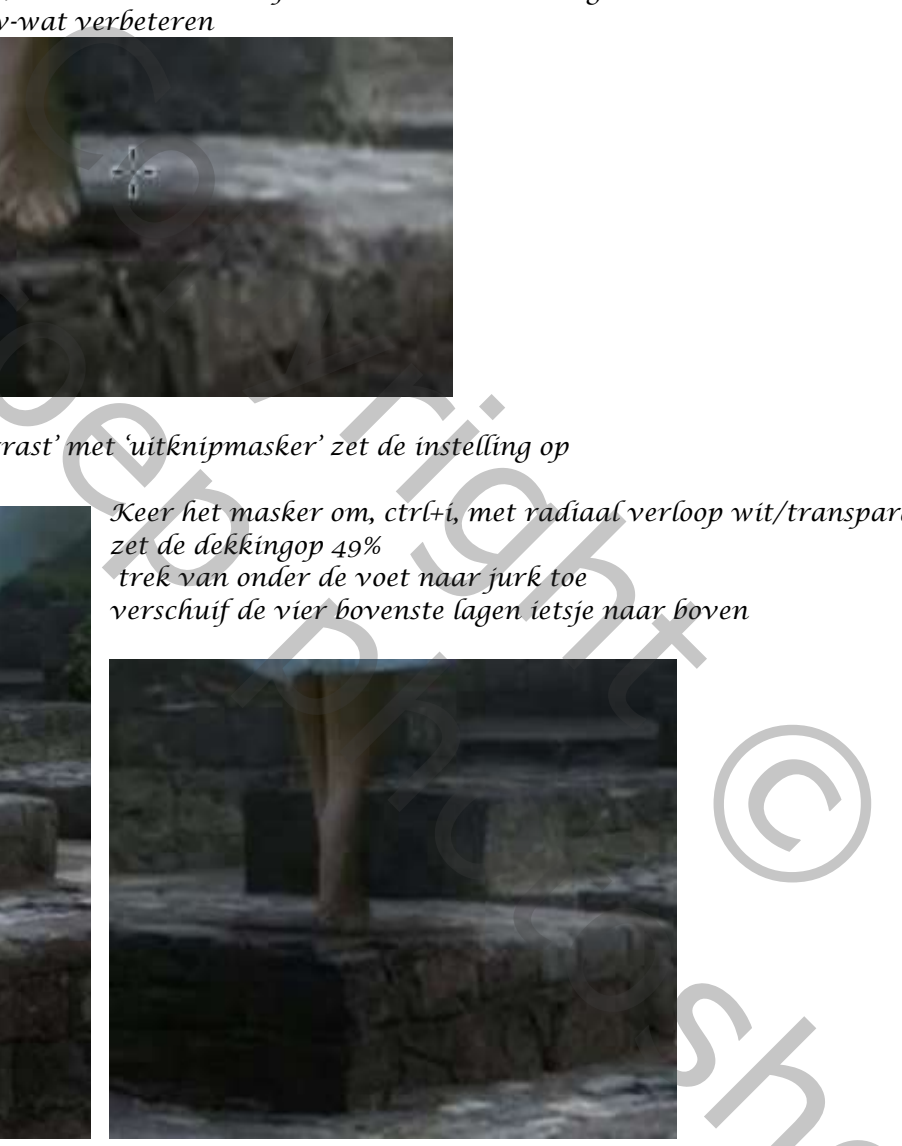

*Bovenlaag is actief, aanpassingslaag kleurtoon/verzadiging ,met 'uitknipmasker' Zet de instelling op , 0, -24, -0,*

*4*

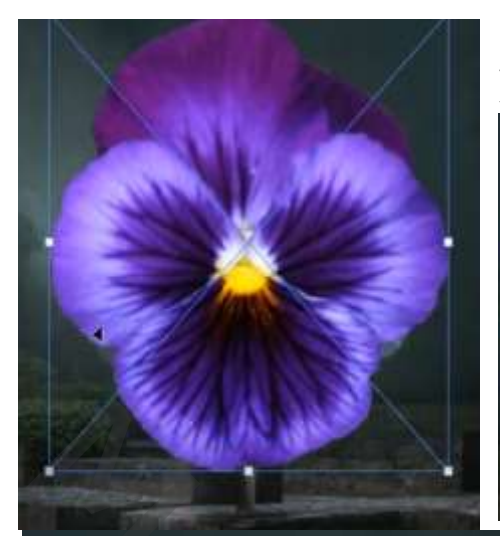

*Plaats de foto van de bloem op je werkje, Zet de laagmodus op bleken; Klik op het laagminiatuur van het model en maak er een selectie van,* 

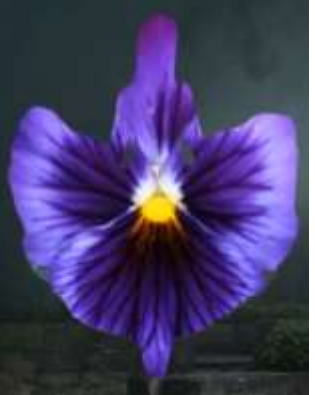

*En klik dan op de bloem laag op je laagmasker, zet dan de laagmodus terug op normaal*

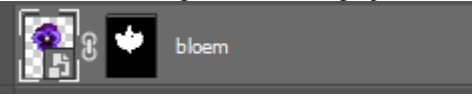

*Met zwart zacht penseel, dekking/flow op 100% . Op het laagmasker; het (bovenlijf en benen) terug zichtbaar maken,*

*Maak een slim object van de laag, Maak een laagmasker met verloop zwart/transparant De zijkanten en het midden wat verzachten*

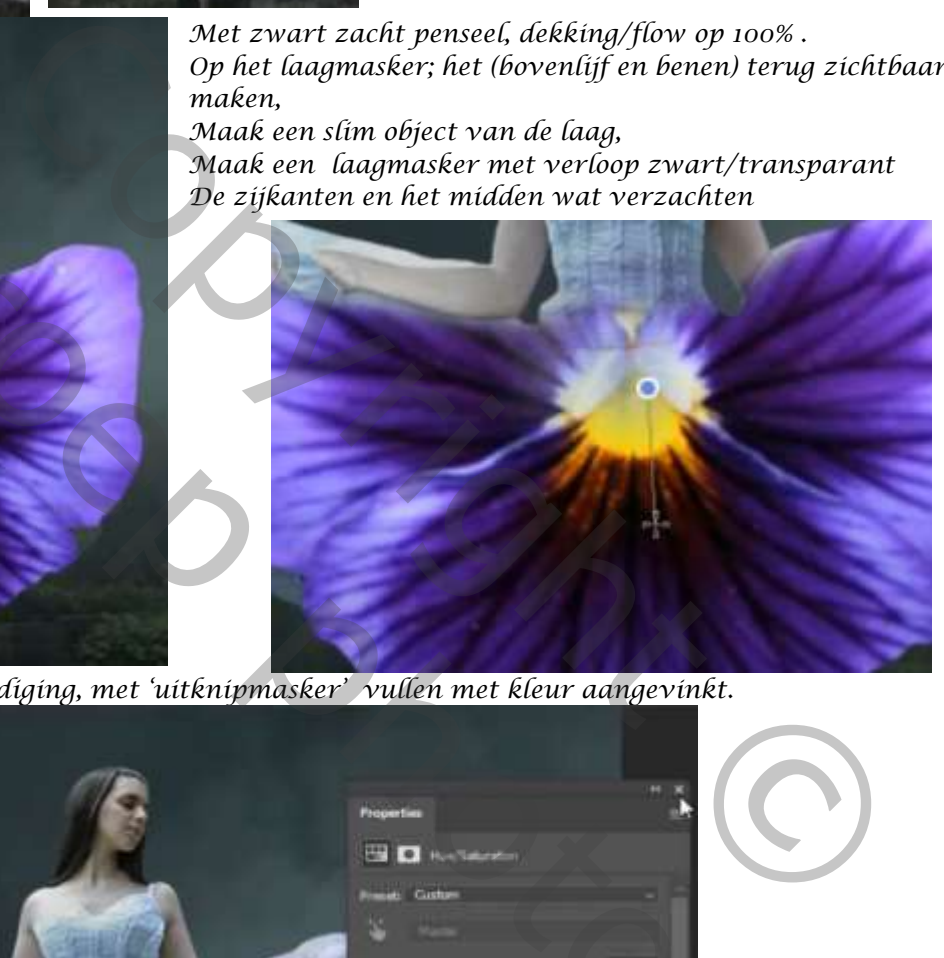

*aanpassingslaag kleurtoon/verzadiging, met 'uitknipmasker' vullen met kleur aangevinkt.*

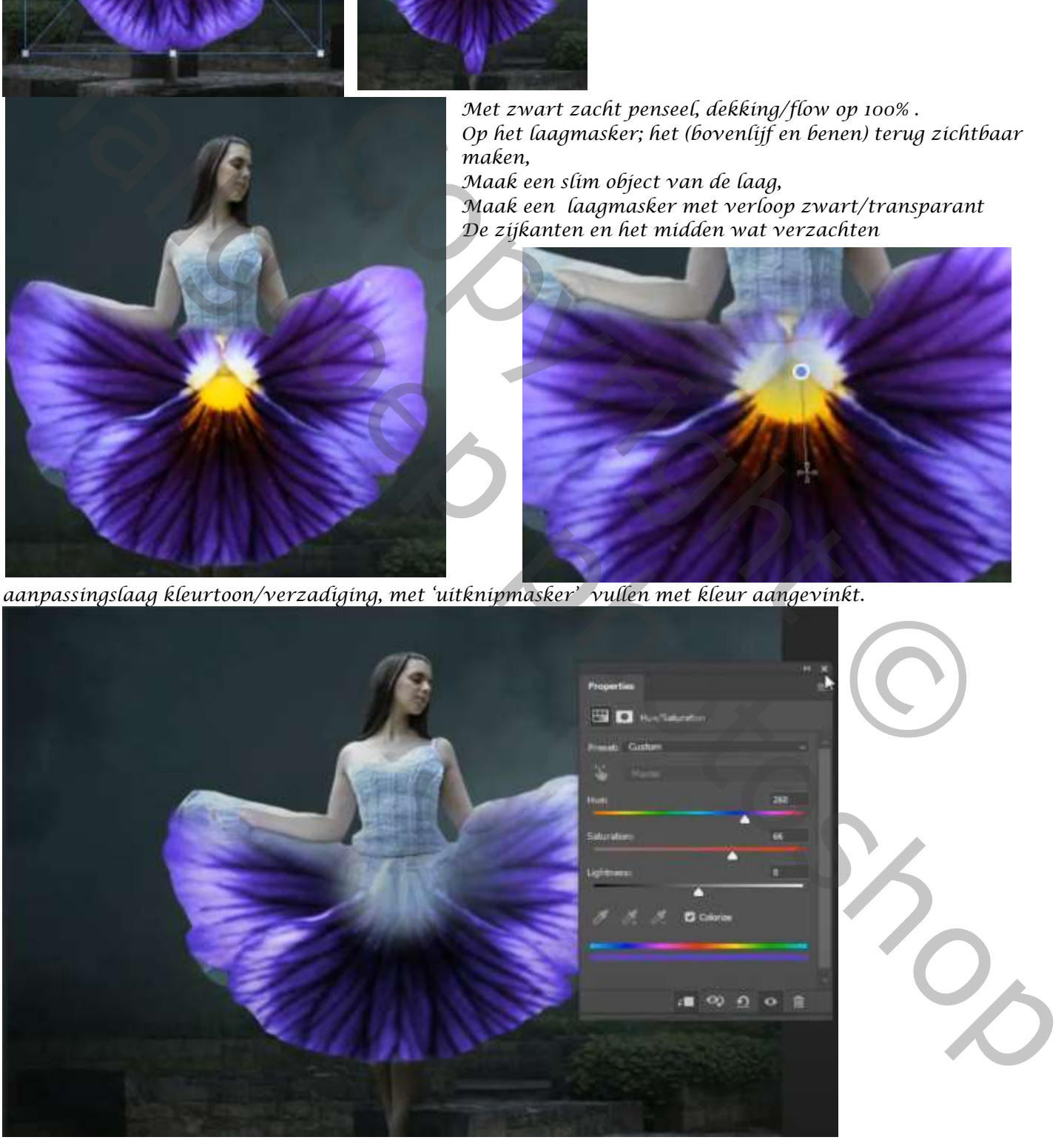

*5*

*Draai het laagmasker om (ctrl+i) met een verloop trek je van wit/transparant in het midden Van de jurk naar beneden ,enkele malen herhalen*

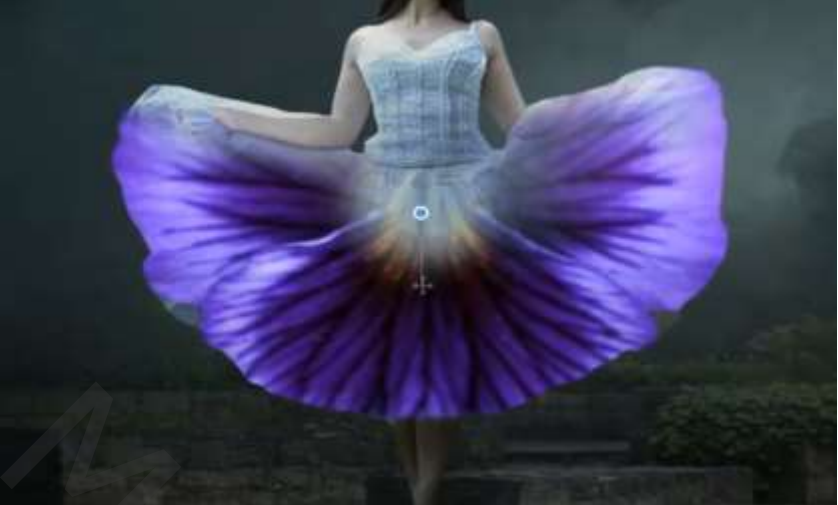

*Op de laag van bloem op het laagmasker, met wit penseel de jurk ietsje terug bijwerken de twee bovenste lagen samenvoegen, maak van die laag een kopie Zet de laagmodus op 'lineair tegenhouden' Filter 'gaussiaans' vervagen ,zet de straal op 13,9 px* Op de laag van bloem op het laagmasker, met wit penseel<br>de twee bovenste lagen samenvoegen,<br>maak van die laag en kopie<br>maak van die laag en kopie<br>en kopie<br>maak van die laag en kopie<br>zet de laagmodus op 'lineair tegenhouden

*De tweede laag een keer kopieren , en de laagmodus op 'lineair tegenhouden' Die laag nogmaals een kopie van maken, met filter 'gaussiaans ' vervagen zet de straal op 10% Zet de laagdekking op 49%,* 

*Zet de laagdekking op 63%*

*6*

*Op De derde laag de laagdekking op 84% zetten en de laag modus op 'lineair tegenhouden' De bovenste laag een kopie van maken,* 

*Filter gaussiaans vervagen ' zet de straal op 55.3%* 

*Op de derde laag maak je een filter 'gaussiaans ' vervagen, zet de straal op 30.4%. Verander de laag dekking op 17%.*

*de laag originele kleurtoon/verzadiging is actief; maak terug een aanpassingslaag kleurtoon/verzadiging , 'uitknipmasker' vullen met kleur aan*

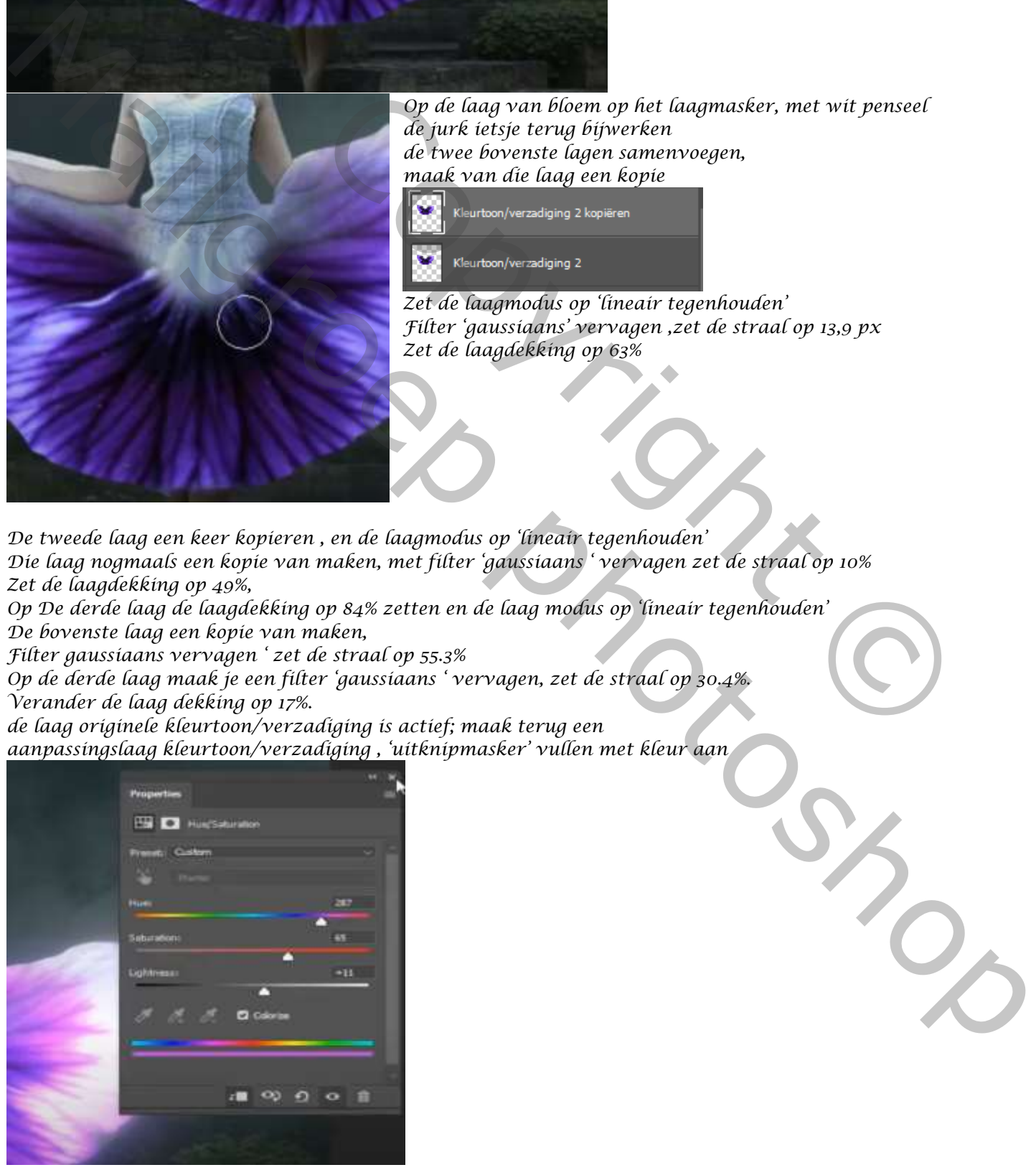

*We draaien het masker om ctrl+i ; met wit penseel over de zijkant en onderarm van de jurk gaan*

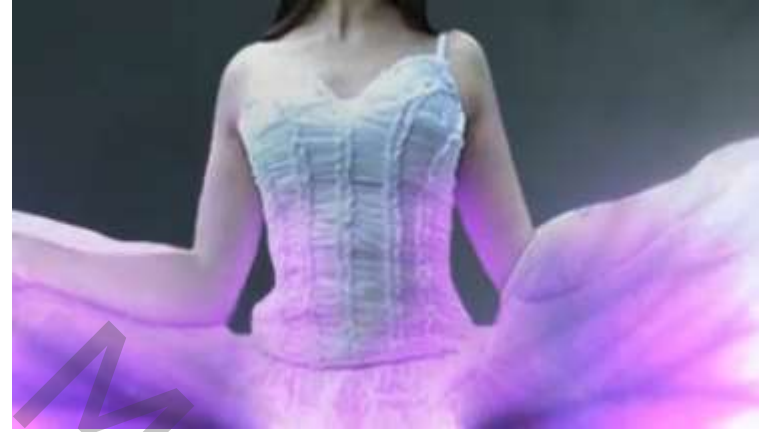

*Ook gaan we over de middenstuk van de rok, de bovenkant jurk Het teveel doen we weg met een zwart penseel, Met een verloop de bovenstuk van de jurk wat verzachten, instellingen van verloop staan nog goed*

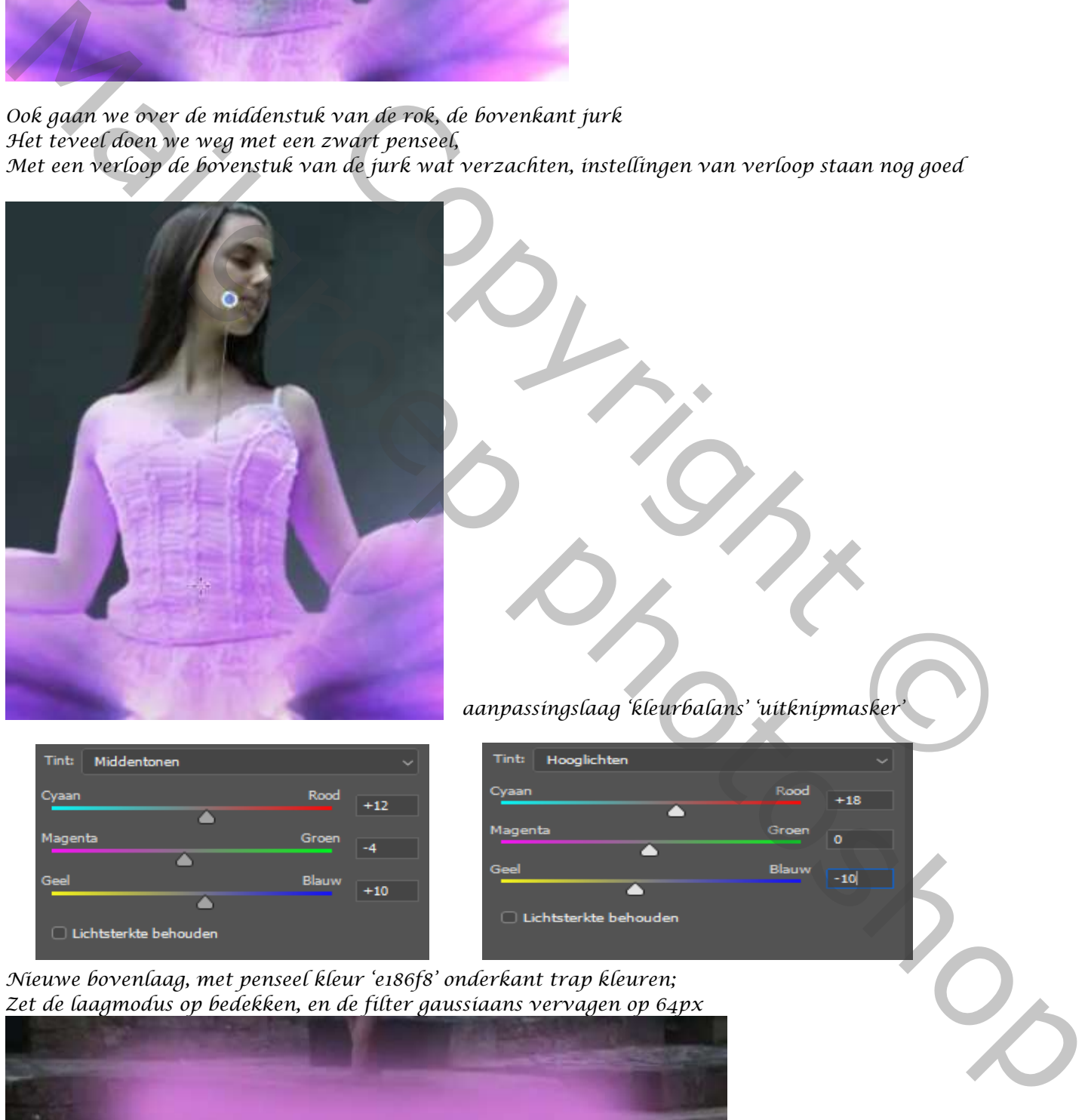

*7*

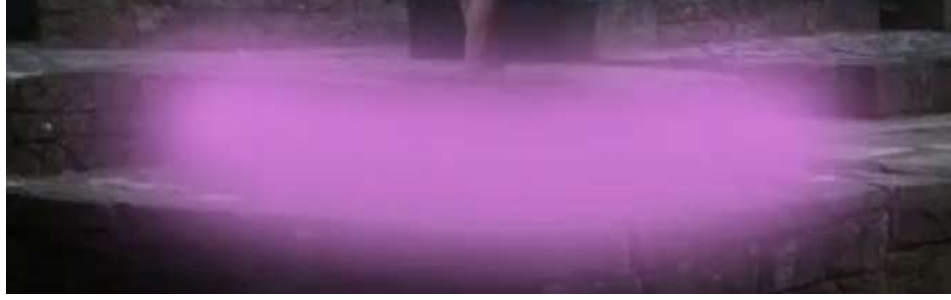

*Met de transformatie ietsje naar boven trekken, zet de laagmodus op 77%*

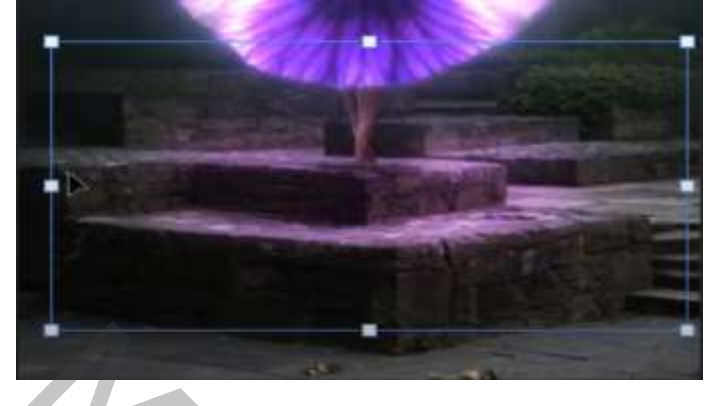

*Nieuwe bovenlaag, met verloop kleur e186f8/wit van onderkant jurk naar onder*

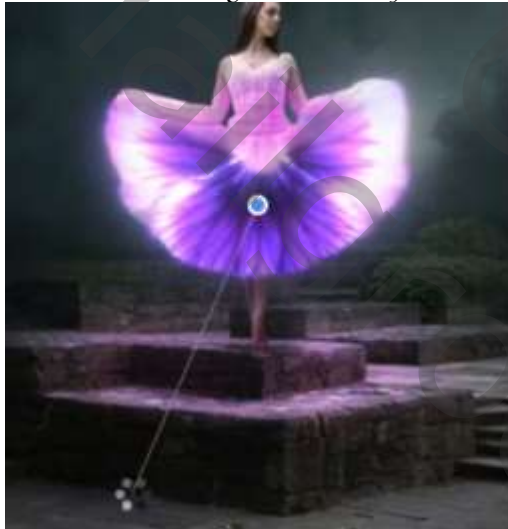

*zet de laagmodus op bleken maak een laagmasker,met verloop van zwart/transparant aan de boven kant het teveel verwijderen op het laagmasker zet de laagdekking op 62%*

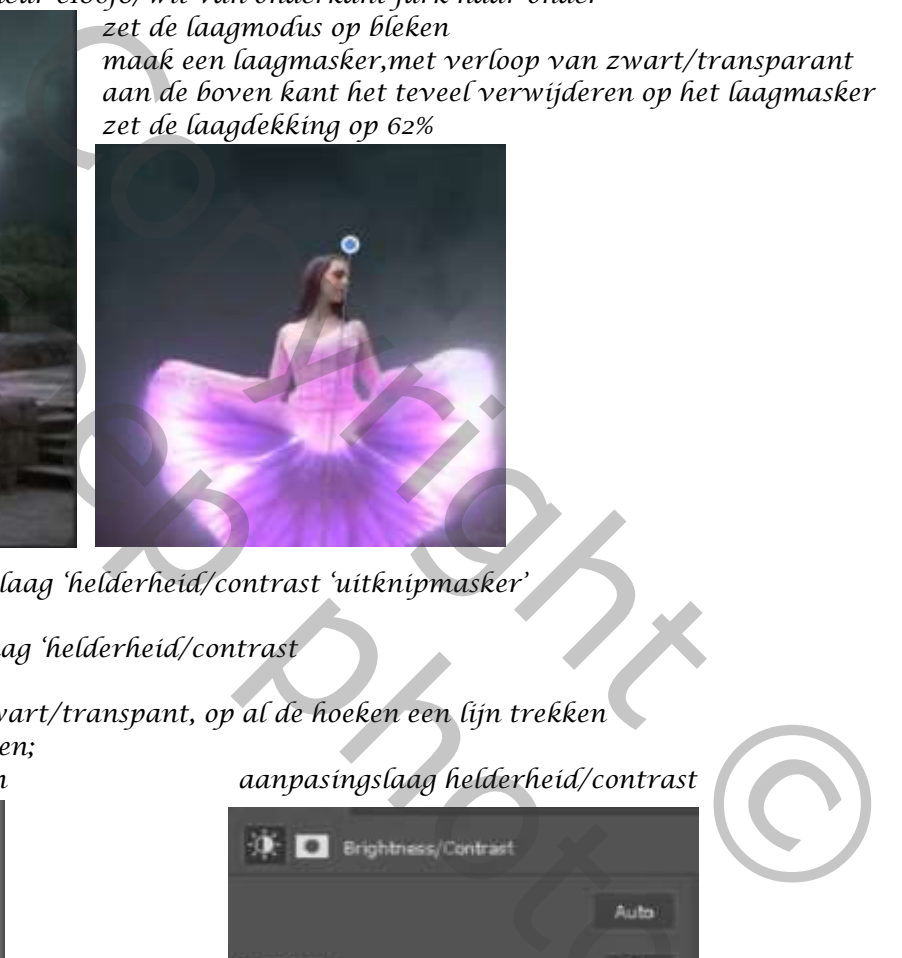

*laag wolken is actief, aanpassingslaag 'helderheid/contrast 'uitknipmasker' zet de helderheid op -2, bovenlaag is actief, aanpassingslaag 'helderheid/contrast zet de instelling op -38, 47, op het laagmasker met verloop zwart/transpant, op al de hoeken een lijn trekken van het midden naar de hoek boven; maak een aanpassingslaag curven aanpasingslaag helderheid/contrast* Mailgroep photoshop

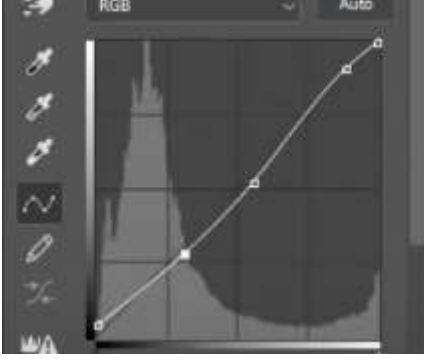

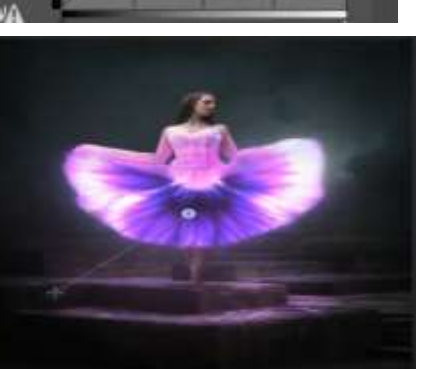

*Op het laag masker nogmaals met hetzelfde verloop als daar juist , verlichten waar je nodig vindt Aanpassingslaag kleurtoon/vezadiging, Zet de verzadiging op -24, Op het laag masker nogmaals met verloop verbeteren Aanpassingslaag 'kleurbalans' zet de instelling op Cyaan -22, magenta +13, geel +35,*

*8*

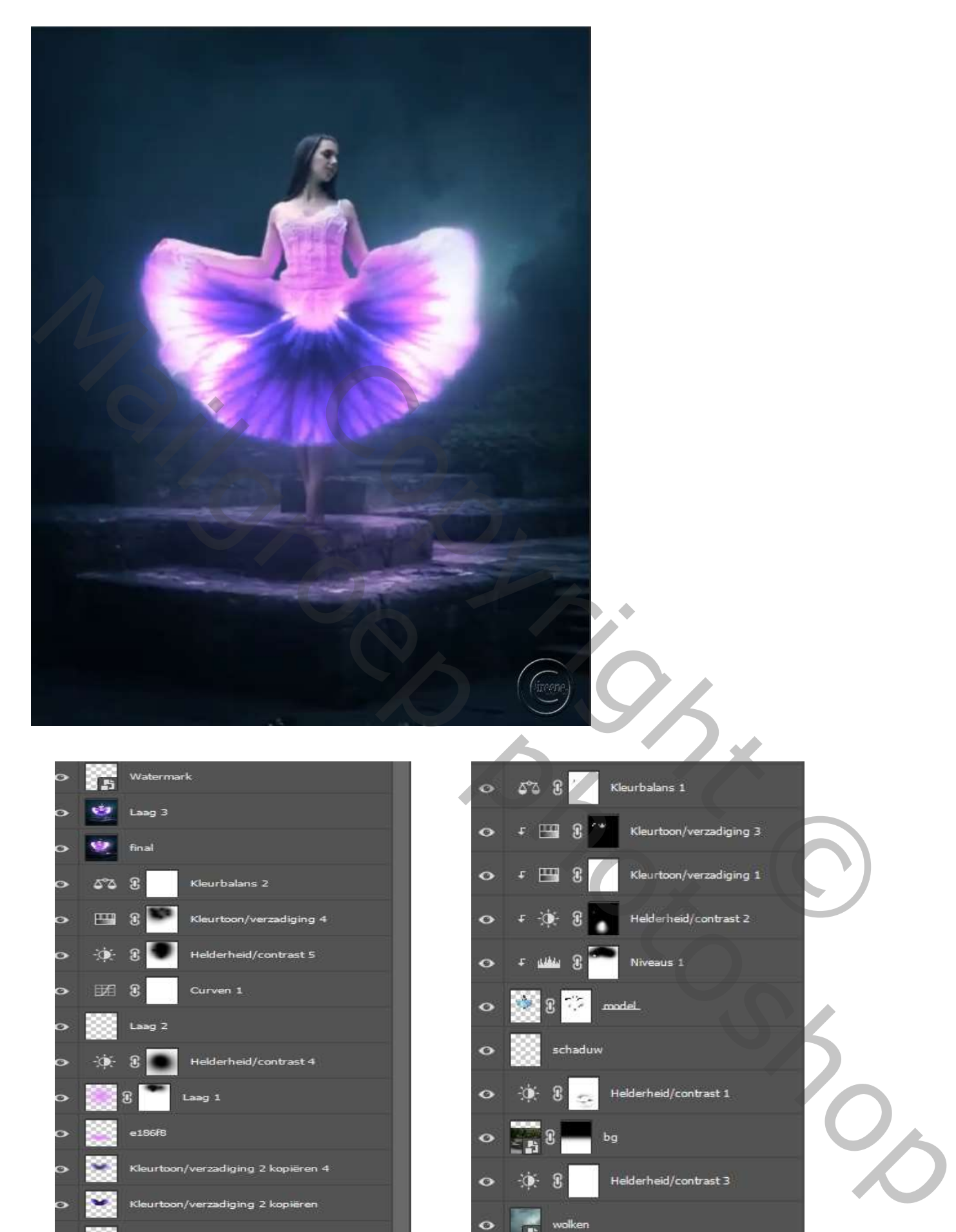

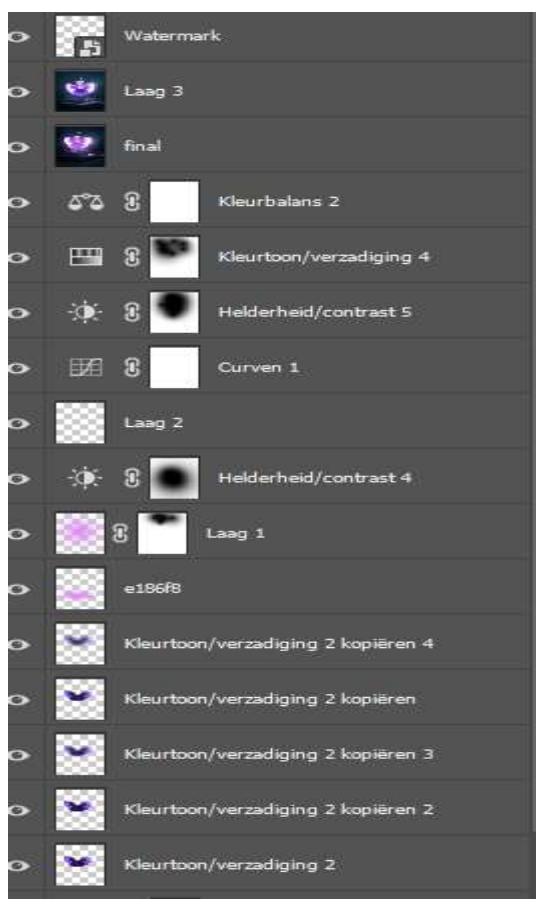

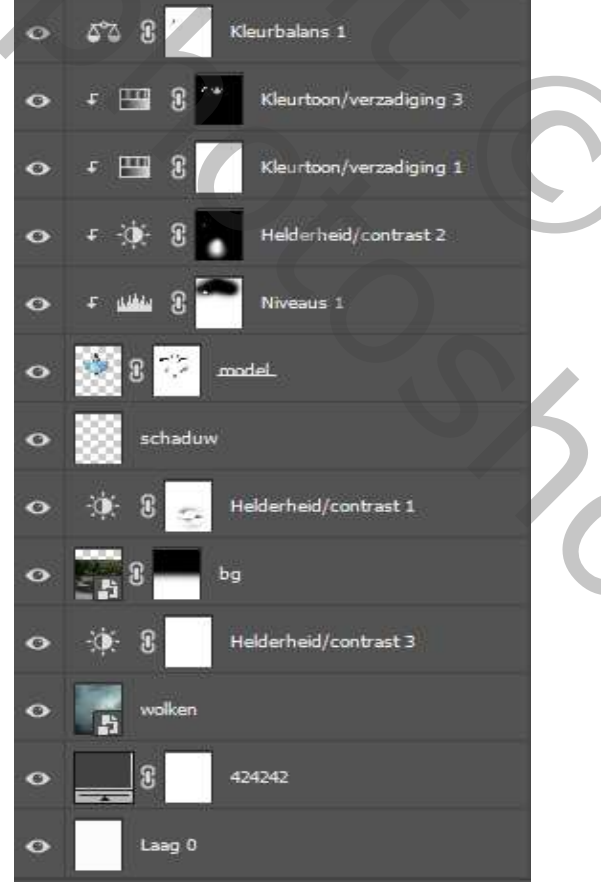

*9*